# **APPELSIINI**

DISE

# Nationella kodtjänsten

Uppdateringsanvisning för SOTE-organisationsregistret *© Elisa Appelsiini 2015*

## **Innehåll**

- 1. Allmänt
- 2. SOTE-organisationsregistrets kvalitetskontroller
- 3. Behörigheter att underhålla organisationshierarkin
- 4. Inloggning
- 5. Laddning av uppgifter
- 6. Kontroll av laddade uppgifter
- 7. Lägg till en enhet via användargränssnittet
- 8. Ändra en enhet via användargränssnittet
- 9. Snabbredigering
- 10. CodeServer-bläddring

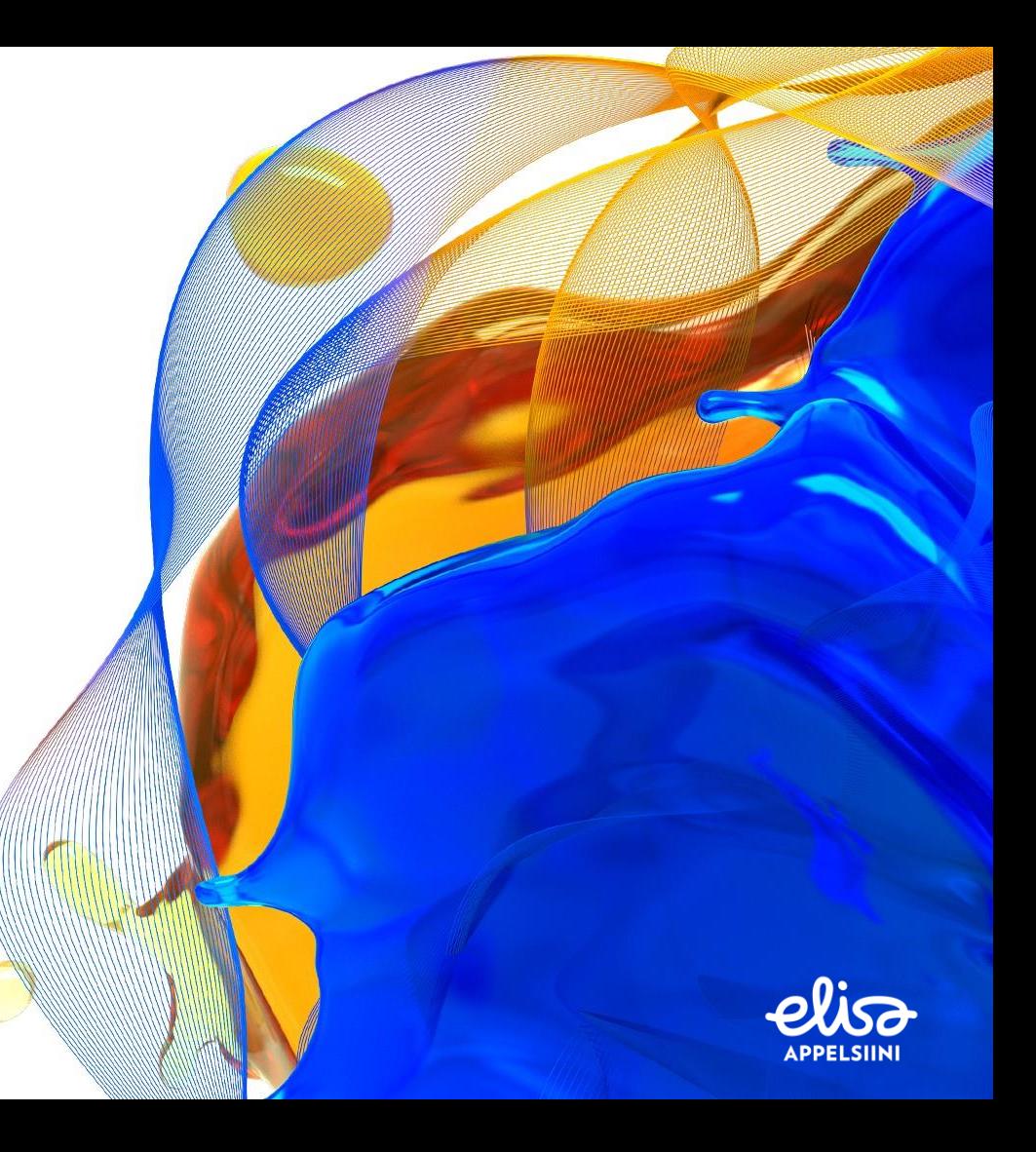

## 1. Allmänt 1/5

- Den nationella kodtjänsten fungerar som datalager för masterdata om Kanta-projektets system, det elektroniska receptet, Patientdataarkivet samt senare Mina Kanta-sidor.
- I den nationella kodtjänsten underhålls THL-SOTE-organisationsregistret, som innehåller specificerade organisationsuppgifter om offentliga och i fortsättningen även privata hälso- och sjukvårdsorganisationer.
- SOTE-organisationsregistret innehåller för närvarande organisationsuppgifter om flera tusen hälsooch sjukvårdsproducenter, så i fortsättningen kommer THL inte längre att sköta laddningen och kvalitetskontrollen av uppgifter manuellt, utan ansvaret överförs på producentorganisationerna.
- THL och FPA tillhandahåller ett användargränssnitt till den nationella kodtjänsten via Kanta Extranätet för laddning och kvalitetskontroll av uppgifter i SOTE-organisationsregistret

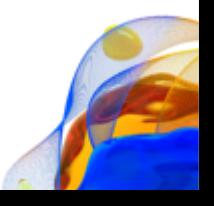

### 1. Allmänt 2/5

- Personen och organisationen identifieras med hjälp av Kanta Extranätet och Katso-autentisering, varefter sessionen förflyttas till den nationella frontkodtjänsten och där direkt till laddningsvyn för uppgifter
	- Katso-koden är alltid knuten till en viss organisation och vid behov vidare till en viss organisationsgren (t.ex. företagshälsovård, hälso- och sjukvård e.d.) inom organisationen.
	- Katso-autentisering tillåter uppdatering av endast den organisationsgren som är knuten till användaridentifikationen. Om man vill uppdatera någon annan gren av samma organisation, dvs. verksamhetsenhet inom hälso- och sjukvården, måste man eventuellt autentisera sig med en annan Katso-kod.
	- Om det inträffar en organisationsförändring och FO-numret byts ut (t.ex. vid kommunsammanslagningar), byts även enhetens OID ut, varvid den gamla Katso-koden inte nödvändigtvis längre fungerar, utan det behövs en kod som är knuten till den nya organisationen/organisationsgrenen
- I laddningsvyn kan uppgifter laddas med filladdning direkt till den nationella frontkodtjänstens underhålls-SOTEorganisationsregister, användaren har rätt att ladda uppgifter endast inom den egna organisationsgrenen, så det finns ingen risk för sammanblandning med andra organisationers uppgifter.
	- Användaren kan inte själv uppdatera den högsta nivån, dvs. verksamhetsenheten inom hälso- och sjukvården, utan dessa uppdateringar sköts vid behov av THL, uppdateringsrätten gäller lägre enhetsnivåer
	- I SOTE-registret finns även andra fält som endast THL får uppdatera (t.ex. ansluten till eReceptet, utträtt från eReceptet,), och som beskrivs i THL:s tekniska anvisning om SOTE-organisationsregistret

### 1. Allmänt 3/5

- I samband med att uppgifter laddas genomgår de flera datafältspecifika kvalitetskontroller, som beskrivs på följande dior
- Om uppgifterna inte uppfyller kvalitetskraven, kan de inte laddas utan de felaktiga uppgifterna måste rättas innan de laddas på nytt
- Efter laddningen kan man kontrollera uppgifterna i kodtjänsten med hjälp av sökfunktionen (se dia 18)
- Uppgifter kan också uppdateras via användargränssnittet, detta sätt lämpar sig bäst när endast få uppgifter ska uppdateras (när större mängder ska uppdateras/laddas är filladdning snabbare)
- OBS! Laddningsfilen skriver alltid över ändringar som gjorts i användargränssnittet, så om ändringar har gjorts manuellt i användargränssnittet och man därefter använder en laddningsfil, måste de ändringar som gjorts i användargränssnittet också göras i laddningsfilen.

### 1. Allmänt 4/5

- Man får fram fältspecifika verktygstips ("tool tips") genom att föra muspekaren till fältet
- Man kommer tillbaka till startsidan, dvs. filladdningssidan, från sidan *Luokituksen tiedot* (se närmare dia 17)
- Det har också gjorts en separat video om användningen. Den kan laddas ner här: *[tähän webbiosoite, josta video löytyy]*
- Om videoljudet är lågt så kontrollera först din dators ljudstrykeinställningar och om de är ok, kontrollera övriga ljudinställningar, alltså att t.ex. datorns högtalare används (i Windows 7 Control Panel | Sound | Playback, Sound Kontrollpanelsen | Ljud | Uppspelning)

udio)

Ohj.

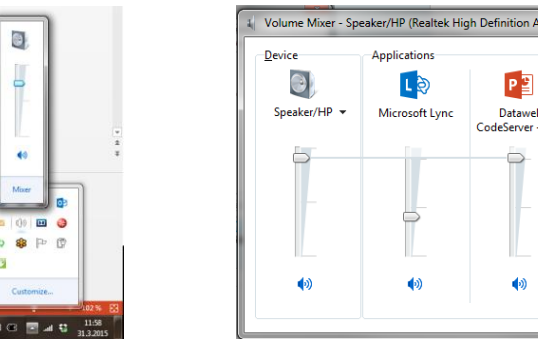

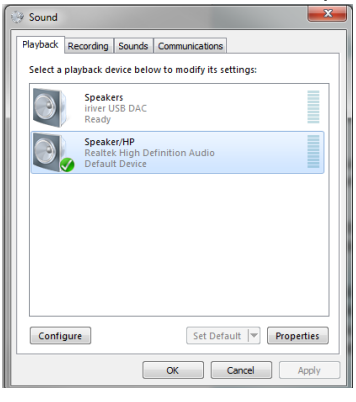

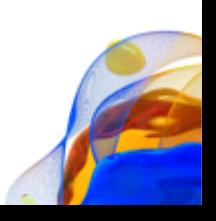

## 1. Allmänt 5/5

Om din session i den nationella kodtjänsten eller Kanta Extranätet går ut, får du följande meddelanden:

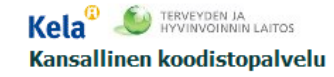

Käyttäjäistuntosi on vanhentunut. Toimintoa ei voitu suorittaa! Yritä uudelleen

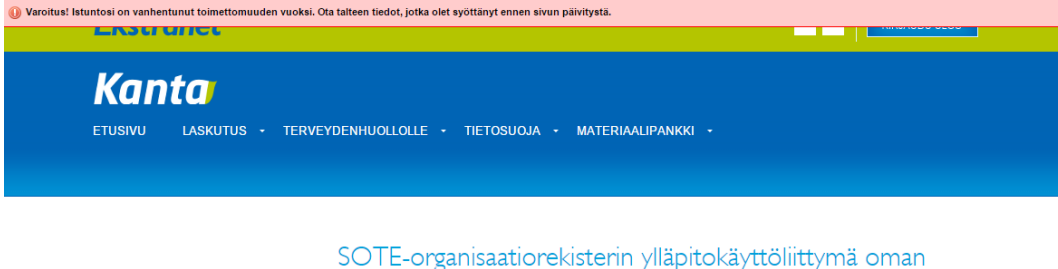

organisaation tietoihin

Siirry käyttöliittymään

Då måste du logga in på nytt med dina Katso-koder, så att du kommer tillbaka till kodtjänsten.

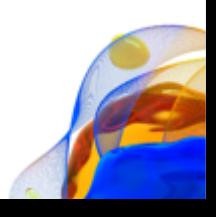

#### 2. SOTE-organisationsregistrets kvalitetskontroller

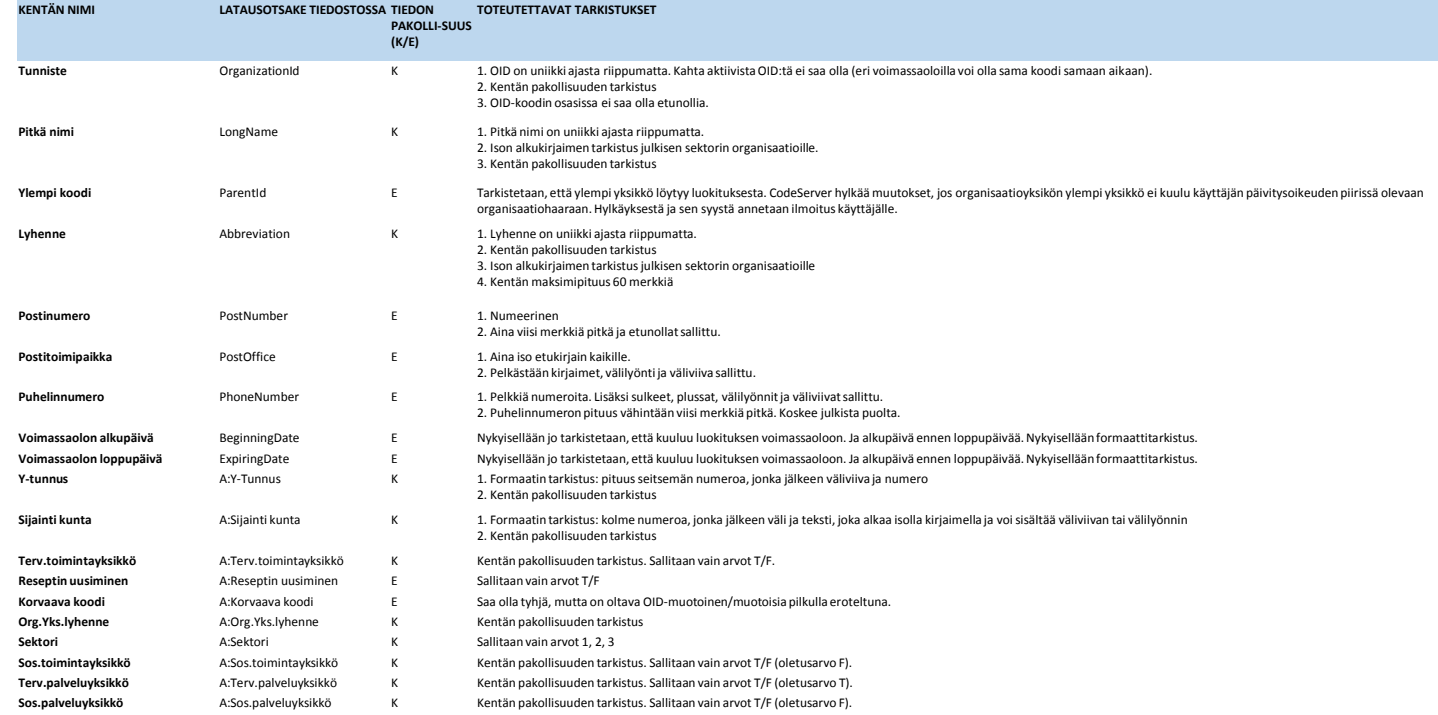

**OBS! Inget fält får börja med mellanslag, och användarna får inte lägga nya uppgifter till klassificeringen**

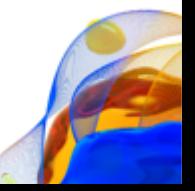

## 3. Behörigheter att underhålla organisationshierarkin 1/5

- **1. Verksamhetsenhetens roll**: Verksamhetsenheterna inom hälso- och sjukvården ingår avtal om anslutning till Kanta-tjänsterna. Ansvaret för anslutningen och användningen av Kanta-tjänsterna vilar på den organisation som ansluter sig (Verksamhetsenheten)
- **2. Katso-kod:** <http://www.vero.fi/katso> instruerar: Skatteförvaltningen tillhandahåller företagen Katsoautentisering, som är en sätt att autentisera sig i myndigheternas e-tjänster. Katso-kod, dvs. behörighet som huvudanvändare, beviljas en person som enligt handelsregistret har rätt att agera för företaget (firmateckningsrätt). Behörighet som huvudanvändare kan beviljas alla som har firmateckningsrätt. För företagets anställda kan huvudanvändaren skapa Katso-underkoder som inte ger lika omfattande behörighet än de fullständiga Katso-koderna. Senare kan man omvandla (certifiera) en Katso-underkod till en Katso-kod.
- **3. Inloggning i den nationella kodtjänsten och uppdatering av SOTE-organisationsuppgifter**: Med hjälp av Kanta Extranätet och Katso-autentisering identifieras organisationen (Verksamhetsenheten), varefter sessionen förflyttas till den nationella kodtjänsten. Användarens behörigheter att uppdatera den egna organisationshierarkin bestäms utifrån Katso-koden.

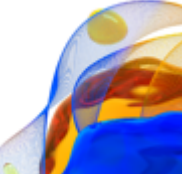

## 3. Behörigheter att underhålla organisationshierarkin 2/5

**Exempelorganisation 1**

.

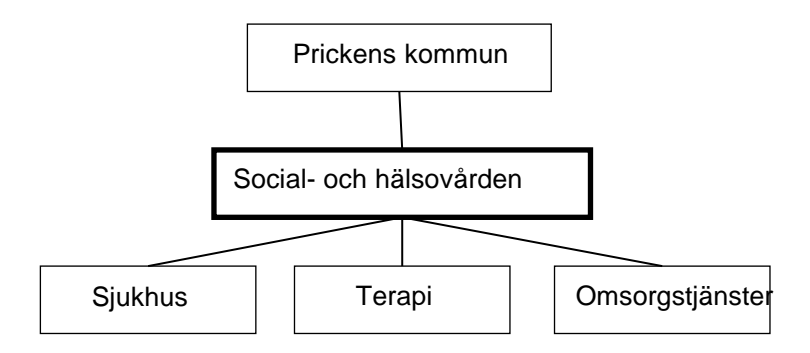

I exempelorganisation 1 är Social- och hälsovården en verksamhetsenhet inom hälso- och sjukvården, för vilken en Katso-kod har beviljats. Då ger samma Katso-kod behörighet att underhålla alla underlydande enheter inom Social- och hälsovårdens organisationshierarkigren

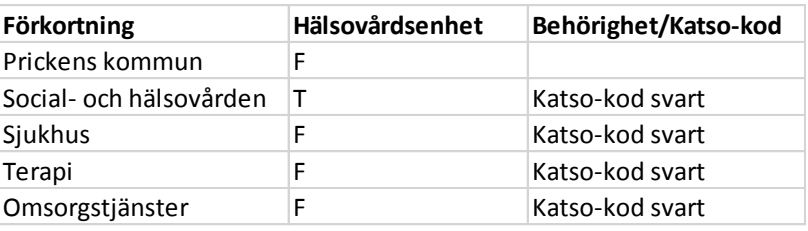

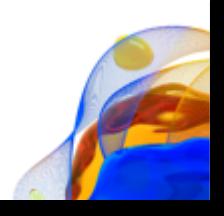

## 3. Behörigheter att underhålla organisationshierarkin 3/5

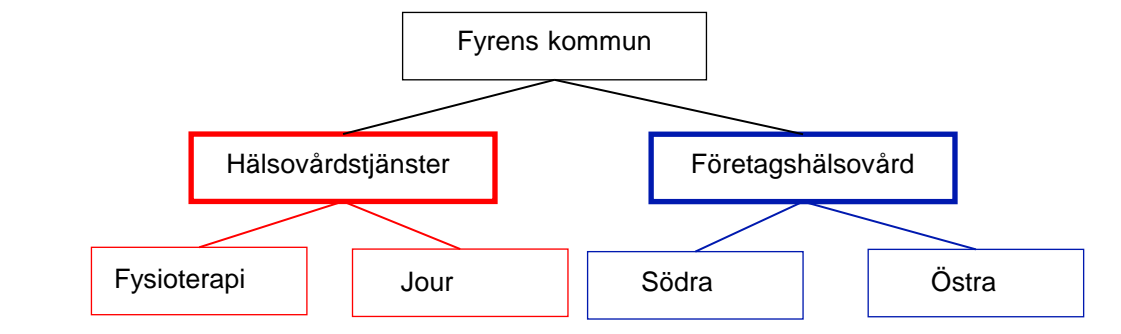

I exempelorganisation 2 är Hälsovårdstjänster och Företagshälsovård verksamhetsenheter inom hälso- och sjukvården. Behörigheterna som gäller verksamhetsenheterna är olika. Exempelvis Hälsovårdstjänsternas behörigheter ger rätt att underhålla endast underordnade enheter inom Hälsovårdstjänsternas organisationshierarkigren.

**Exempelorganisation 2**

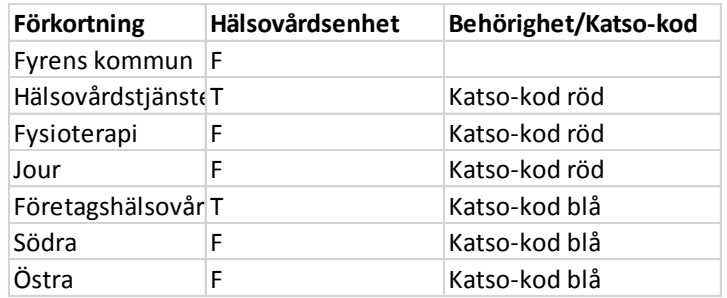

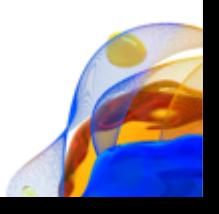

### 3. Behörigheter att underhålla organisationshierarkin 4/5

#### **Exempelorganisation 3**

I exempelorganisation 3 är Social- och hälsovården en verksamhetsenhet inom hälso- och sjukvården, för vilken behörighet har beviljats i och med Katsokoden. Denna behörighet ger rätt att underhålla alla underlydande enheter inom Social- och hälsovårdens organisationshierarkigren. Dessutom har egen behörighet beviljats för Social- och hälsovårdens underlydande enhet Sjukhus, som ger rätt att underhålla endast underlydande enheter inom organisationshierarkigrenen Sjukhus.

Denna situation är möjlig endast i undantagsfall. Enligt FPAs anvisning får man i detta fall inte underhålla enheter inom hierarkigrenen Sjukhus med Social- och hälsovårdens behörighet.

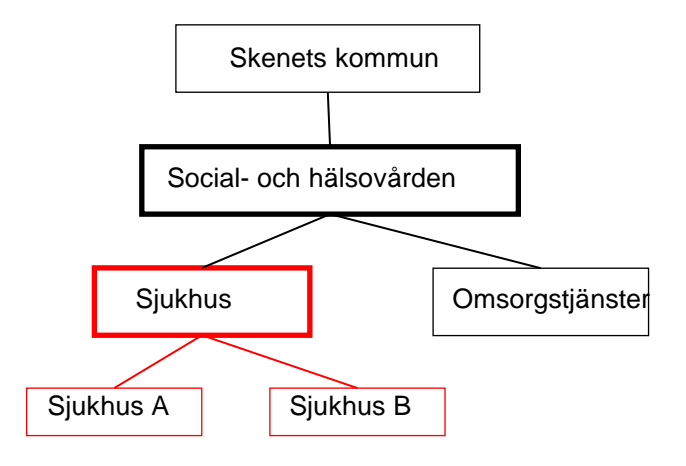

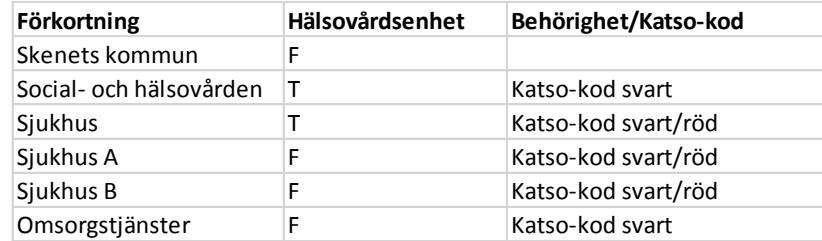

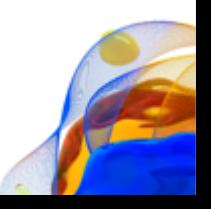

## 3. Behörigheter att underhålla organisationshierarkin 5/5

#### **Exempelorganisation 4**

#### I exempel 4 har en

kommunsammanslagning ägt rum. Märkets kommun har gått ihop med Linjens kommun. Märkets kommun gäller inte längre. Hälsovård M och L är verksamhetsenheter inom hälso- och sjukvården, för vilka i tiden har beviljats separata Katso-koder. Endast Katso-koder som beviljats för Hälsovård L ger behörighet att underhålla underlydande enheter inom Hälsovård L:s organisationshierarkigren.

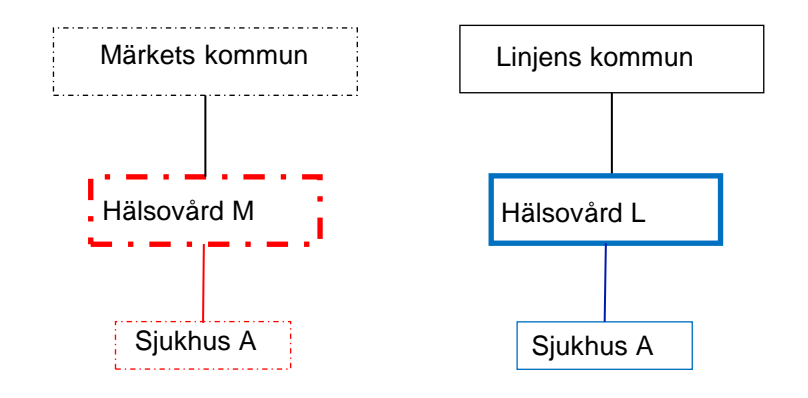

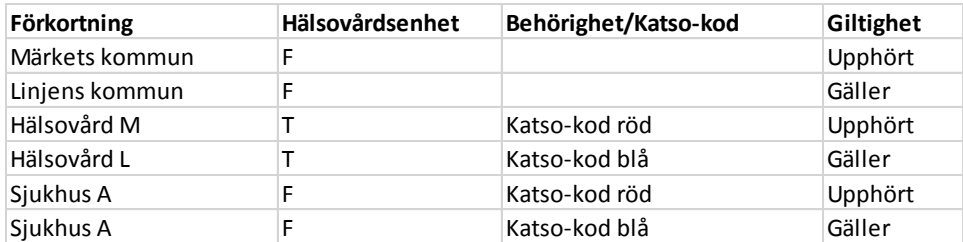

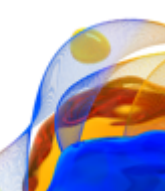

## 4. Inloggning 1/5

Gå till adressen [https://ekstra.kanta.fi](https://ekstra.kanta.fi/) och klicka på länken "Katso-tunnistukseen"

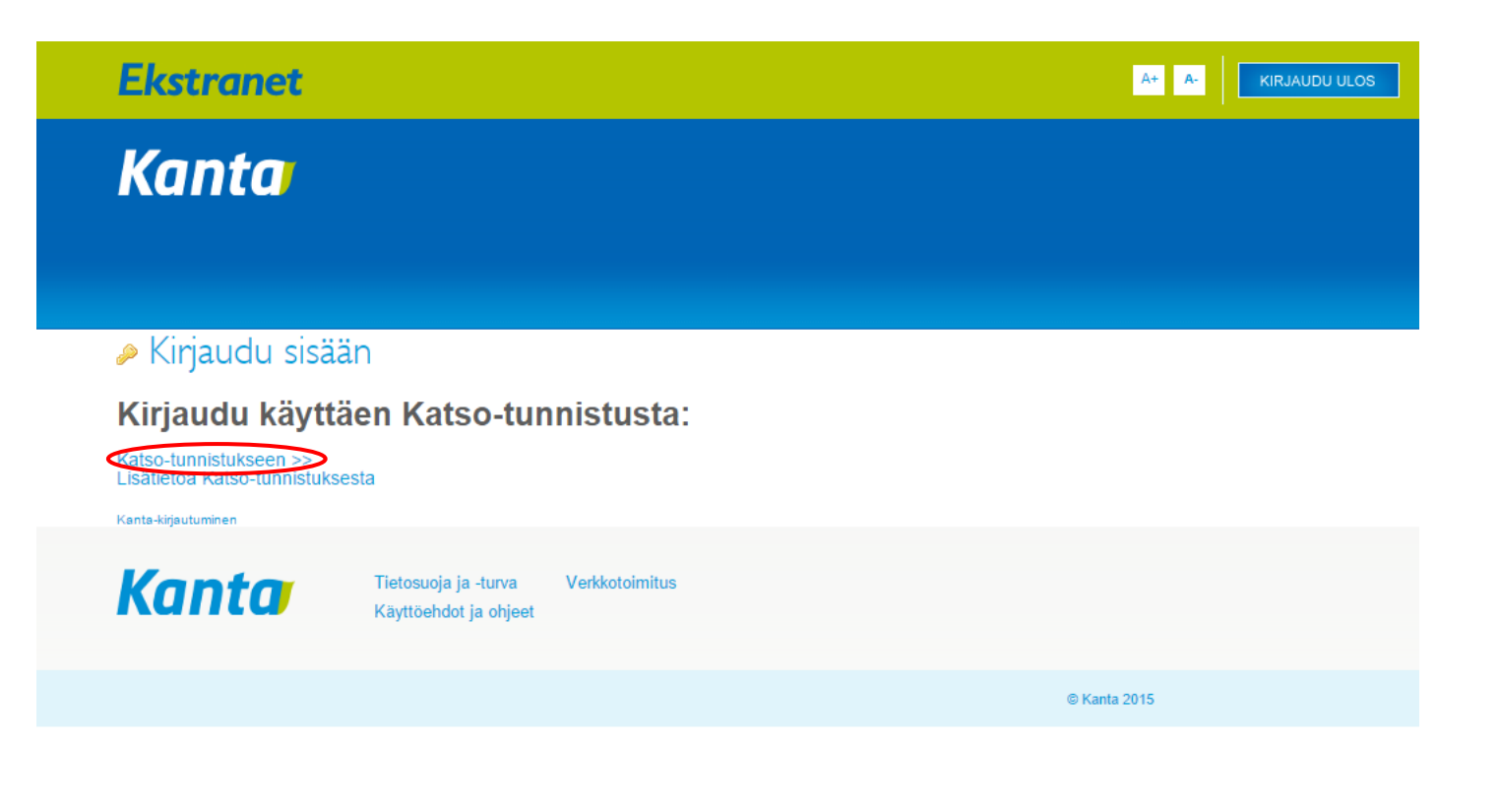

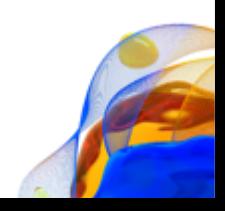

## 4. Inloggning 2/5

Mata in din Katso-användaridentifikation och ditt fasta lösenordet och klicka på Logga in

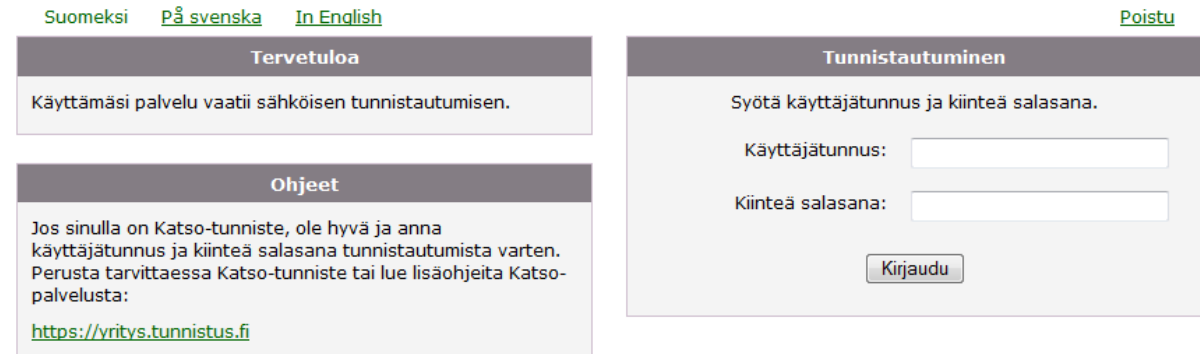

Mata därefter in ditt följande Katso-engångslösenord och klicka på Logga in

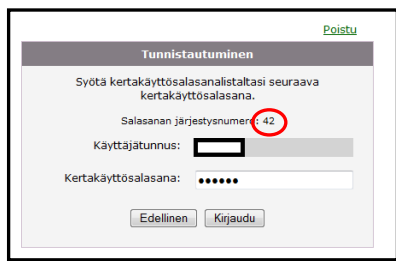

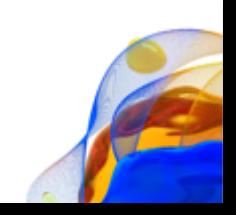

## 4. Inloggning 3/5

Välj din organisation i rullgardinsmenyn och klicka på Valitse

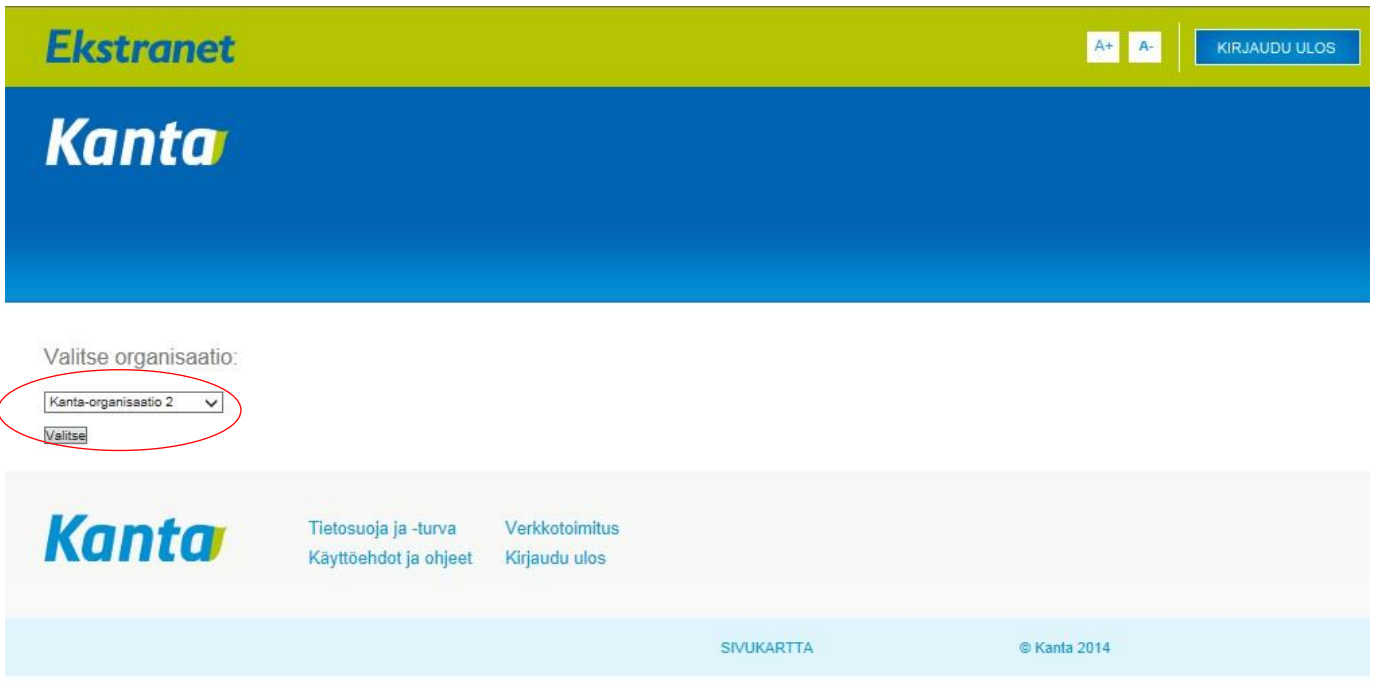

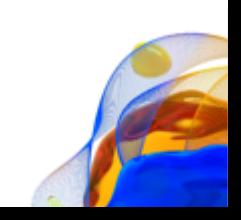

## 4. Inloggning 4/5

Efter att du valt organisation öppnas Kanta Extranätets hemsida

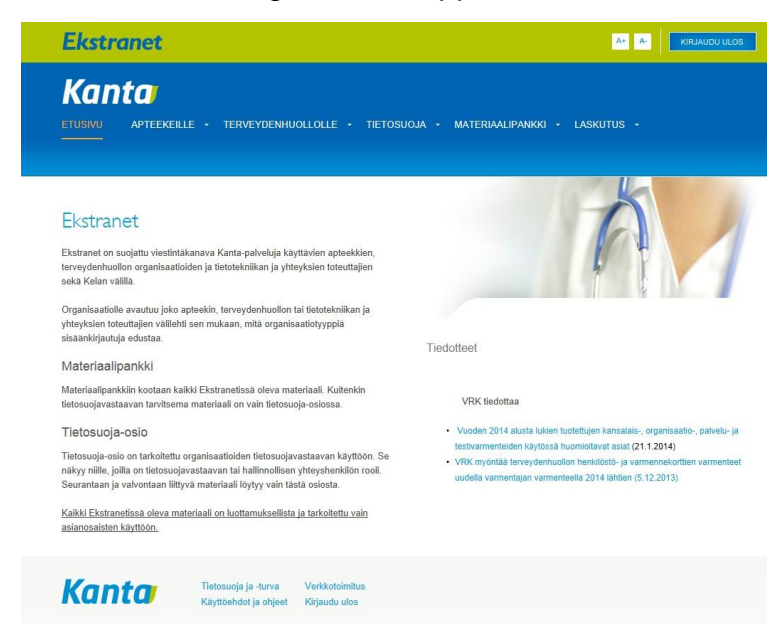

I pilotfasen finns ingen länk från hemsidan till den nationella kodtjänstens testklassificeringar, så kopiera länken nedan till din webbläsares adressfält <https://ekstra.kanta.fi/fi/group/ekstranet/sotepilotti> och tryck på enter

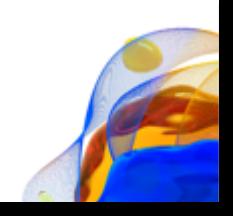

## 4. Inloggning 5/5

Adressen <https://ekstra.kanta.fi/fi/group/ekstranet/sotepilotti> tar dig till en sida där du klickar på "Siirry käyttöliittymään" för att sessionen ska dirigeras till den nationella kodtjänsten och laddningssidan för uppgifter (endast laddning i den egna organisationen är möjlig)

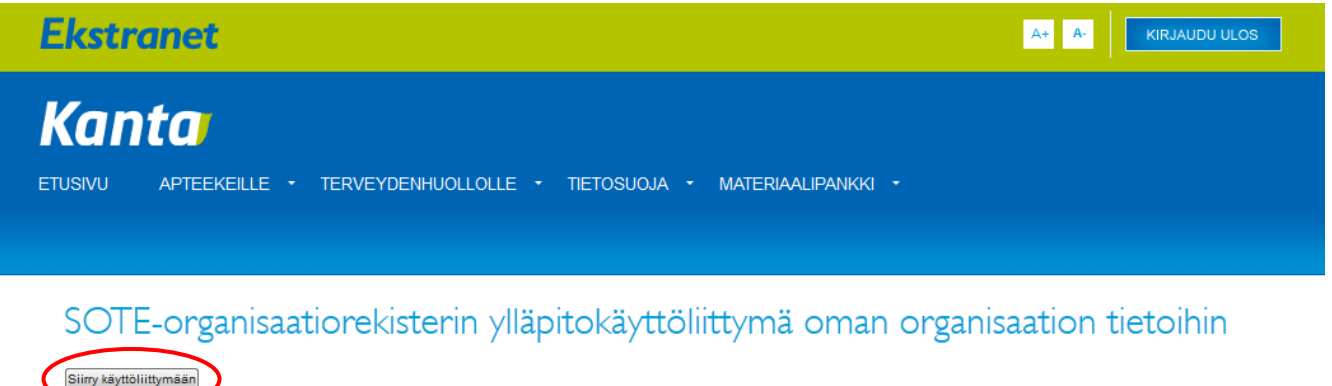

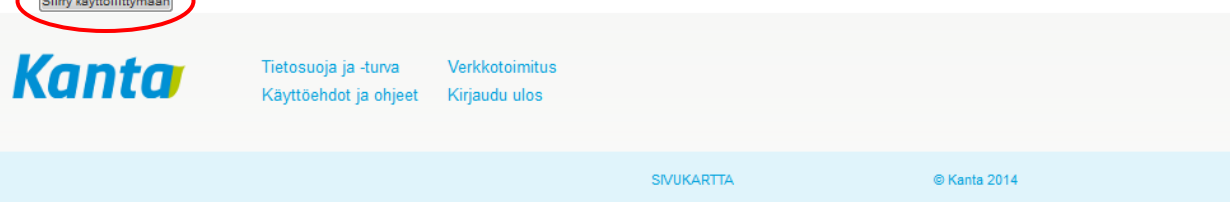

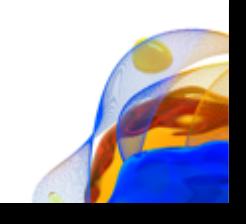

## 5. Uppdatering av uppgifter – allmänt 1/2

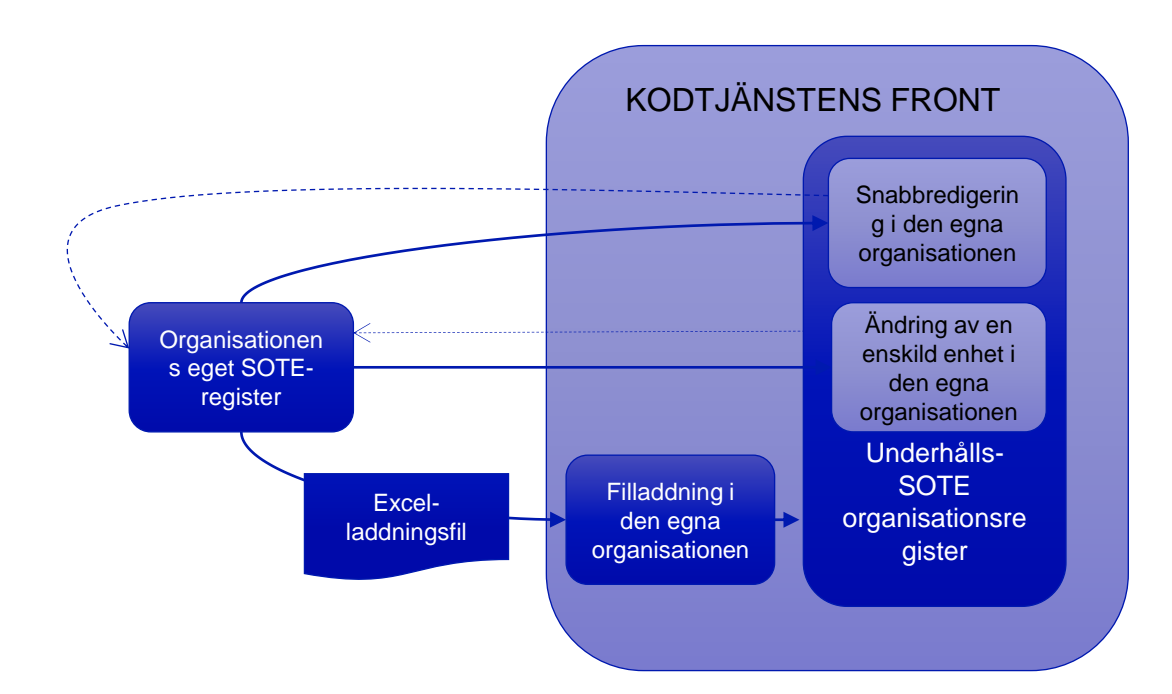

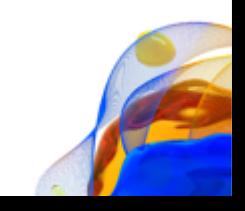

## 5. Uppdatering av uppgifter – allmänt 2/2

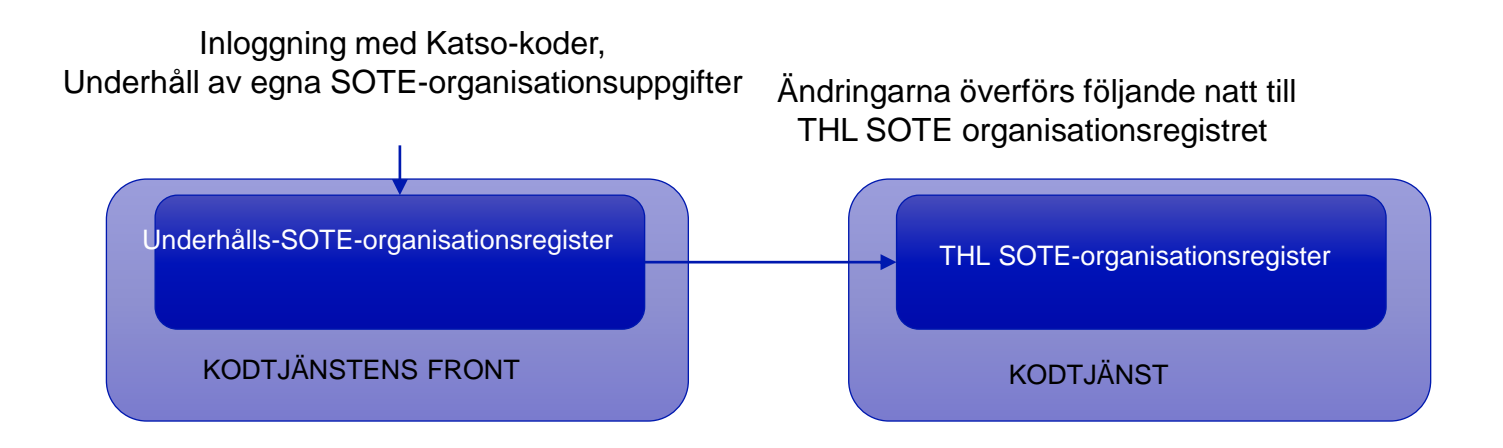

- **De ändringar som du gjort i dag överförs före följande morgon till THL SOTE-organisationsregistret.**
- **Kom ihåg att kontakta THL om unerhållsbehov som gäller verksamhetsenheterna.**
- **Kunder hos Elisa CodeServer kan underhålla egna SOTE-organisationsuppgifter i sin egen/den egna regionens CodeServer, varifrån ändringarna kan överförs som tidsinställda direktöverföringar till THL SOTE-organisationsregistret.**

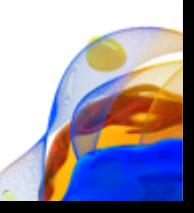

## 5. Laddning av uppgifter – laddningssida 1/2

Efter att du förflyttats till den Nationella kodtjänsten kan du börja ladda SOTEorganisationsuppgifter

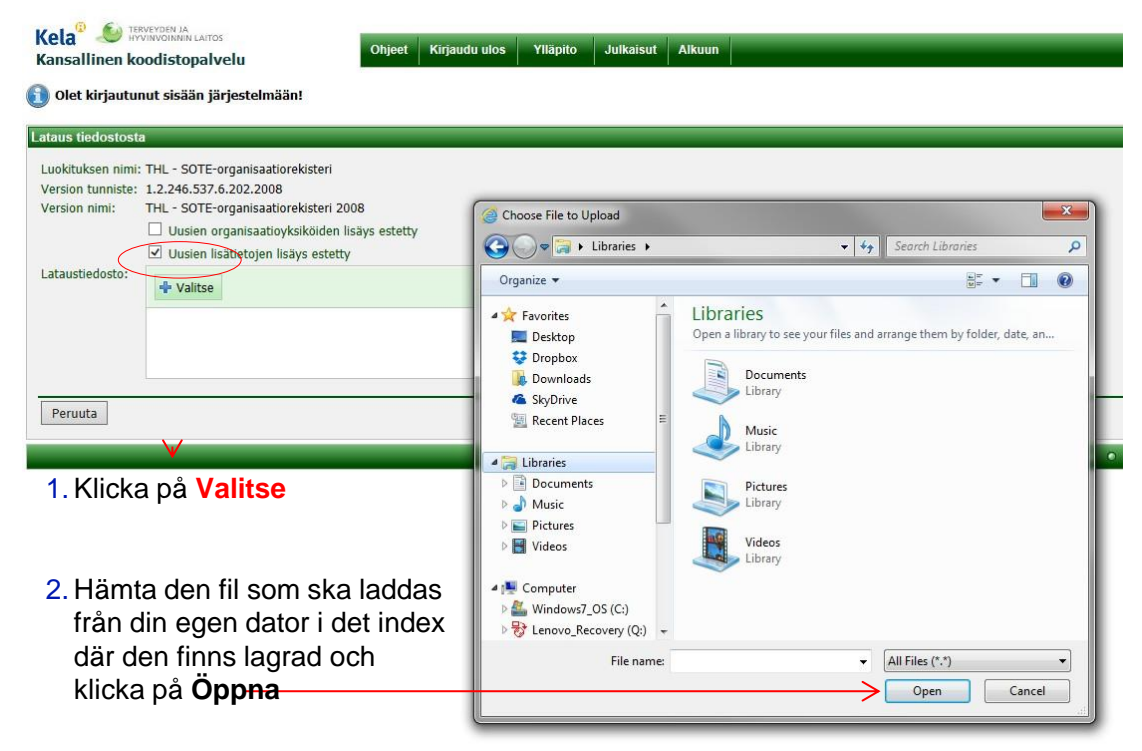

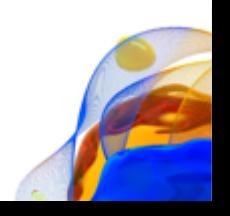

## 5. Laddning av uppgifter – laddningssida 2/2

Efter att du öppnat den fil som ska laddas visas en förhandsgranskningsvy med de 15 första raderna

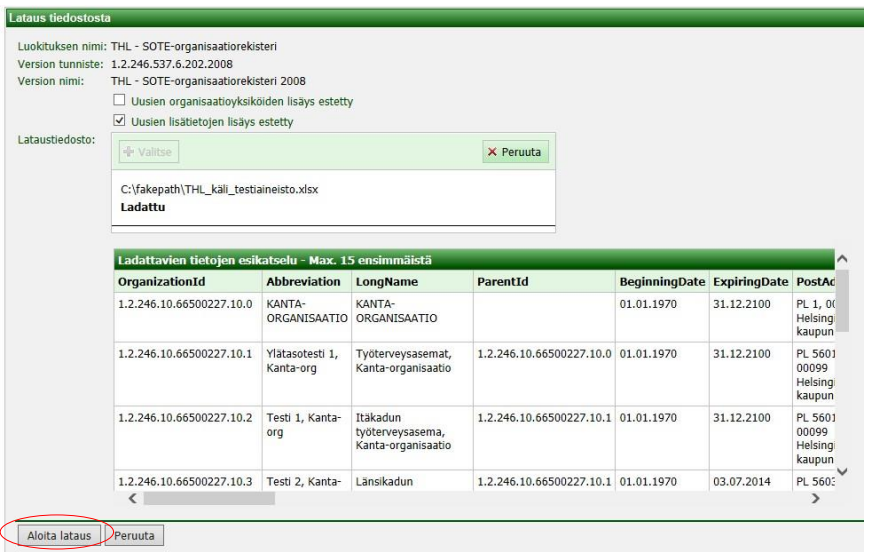

- Om filen inte är i rätt format, meddelas detta och förhandsgranskningen kan inte visas
- När du har kontrollet att filen är rätt, klicka på **Aloita lataus**
- Om laddningen stoppas av ett felmeddelade, rätta de fel som meddelats i loggfilen (du kan använda dia 4 som hjälp vid felsökningen/korrigeringarna)

## 5. Laddning av uppgifter - klassificeringsuppgifter

Om den fil som ska laddas inte innehöll några fel, styrs användaren efter laddningen till klassificeringsuppgifterna och visas information om hur många nya koder som laddades och hur många gamla koder som uppdaterades.

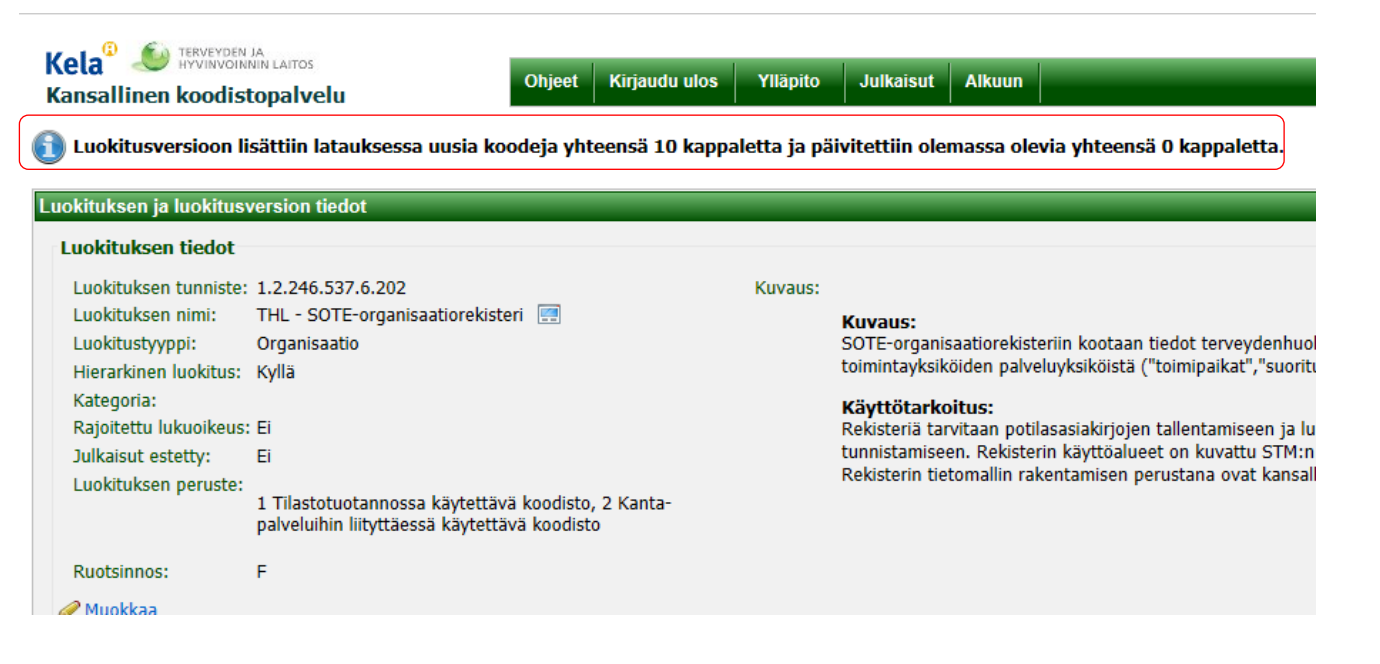

## 6. Laddning av uppgifter – tillbaka till laddningssidan

#### Luokituksen ja luokitusversion tiedot

#### Luokituksen tiedot

```
Luokituksen tunniste: 1.2.246.537.6.202
                      THL - SOTE-organisaatiorekisteri
 Luokituksen nimi:
 Luokitustvyppi:
                       Organisaatio
 Hierarkinen luokitus: Kyllä
 Kategoria:
 Rajoitettu lukuoikeus: Ei
 Julkaisut estetty:
                       Ei
 Luokituksen peruste:
                       1 Tilastotuotannossa käytettävä koodisto
                       liityttäessä käytettävä koodisto
 Ruotsinnos:
                       Е
Luokituksen versiot
```
- THL SOTE-organisaatiorekisteri 2008 (Oletusversio)
- Hae organisaatioita valitusta versiosta:

Hae **Tarkennettu haku** Näytä kaikki organisaatiot Lataa tiedostosta Lisää uusi organisaatio

- Om antalet nya eller ändrade enheter är stort, är det ofta lättare att göra tilläggen och ändringarna i Excel och spara ändringarna som en Excel-/textfil och ladda ändringar via laddningsfunktionen än att uppdatera uppgifterna via användargränssnittet
- Kom i håg Excel när du sparar
- De kommer tillbaka till filladdningen från sidan *Luokituksen tiedot* genom att klicka på länken **Lataa tiedostosta**

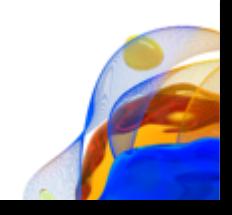

## 6. Kontroll av laddade uppgifter

1. Mata i sö organisat 1.2.246. eller den namn och klicka på **Hae**

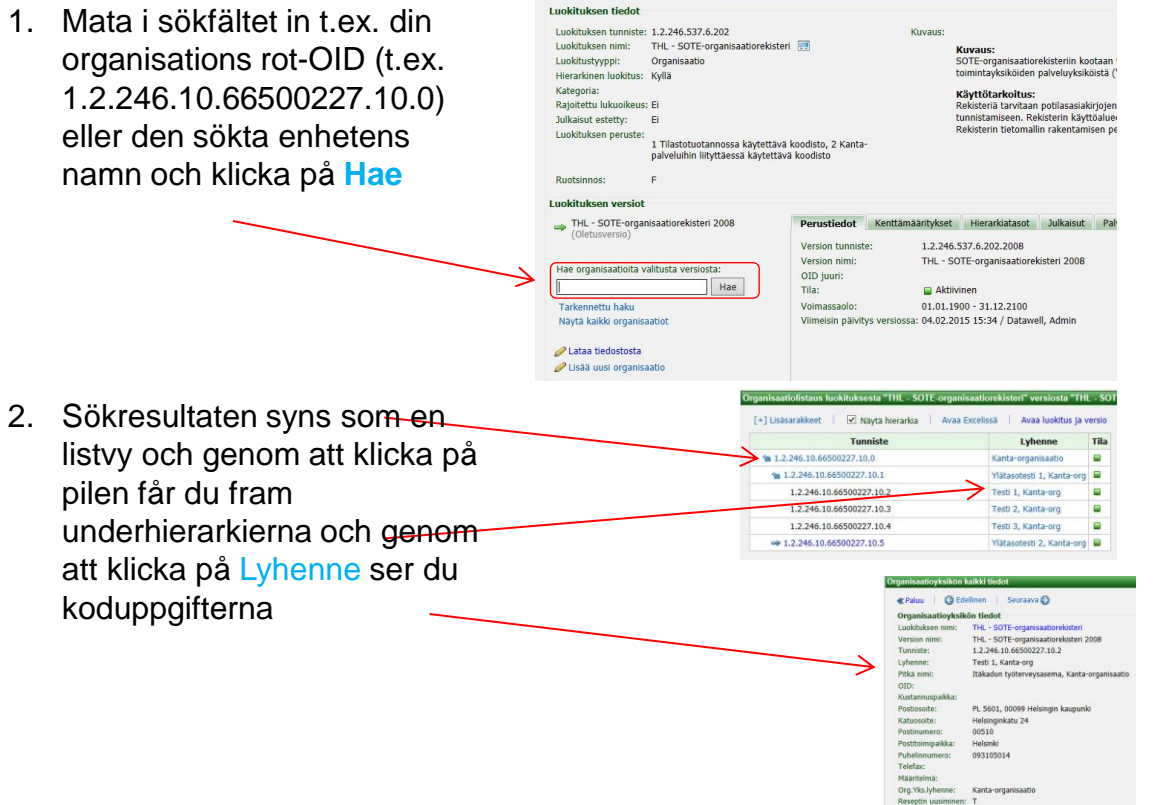

Sijainti kunta: 091 Helsinki Sos.palveluyksikkö: Sos.toimintavksikkö: Terv.palveluyksikkö: T Terv.toimintauksikkö: 1

Luokituksen ja luokitusversion tiedot

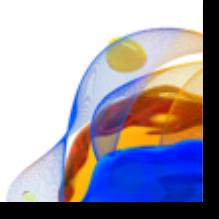

## 7. Lägg till en enhet via användargränssnittet 1/2

#### Klicka på klassificeringen THL – SOTE-organisaatiorekisteri i hemsidans klassificeringslista

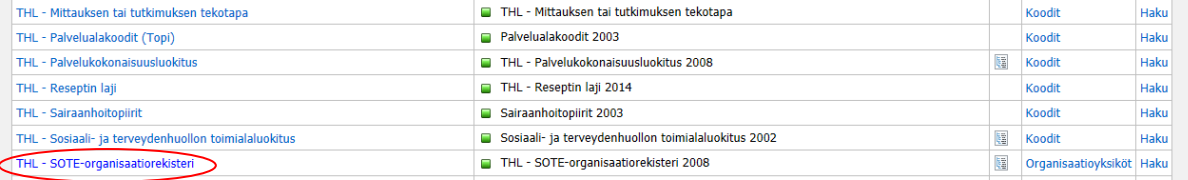

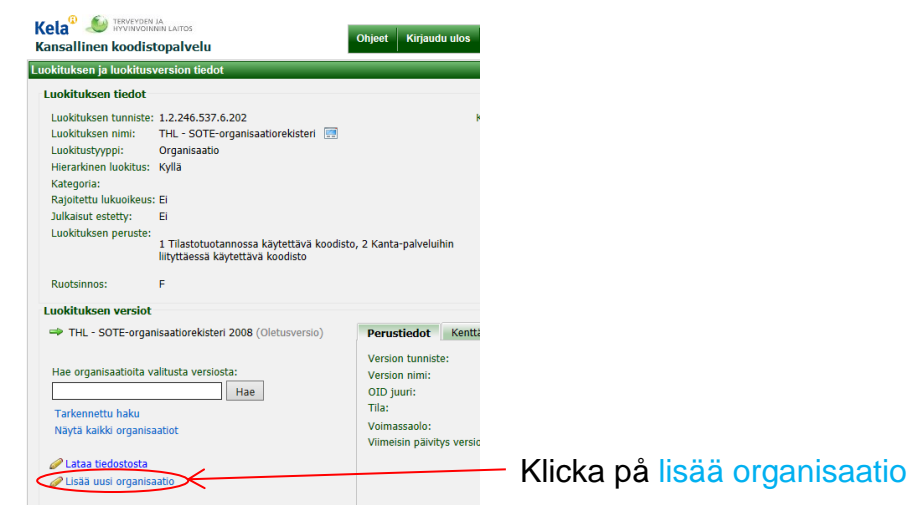

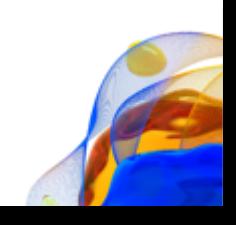

### 7. Lägg till en enhet via användargränssnittet 1/2

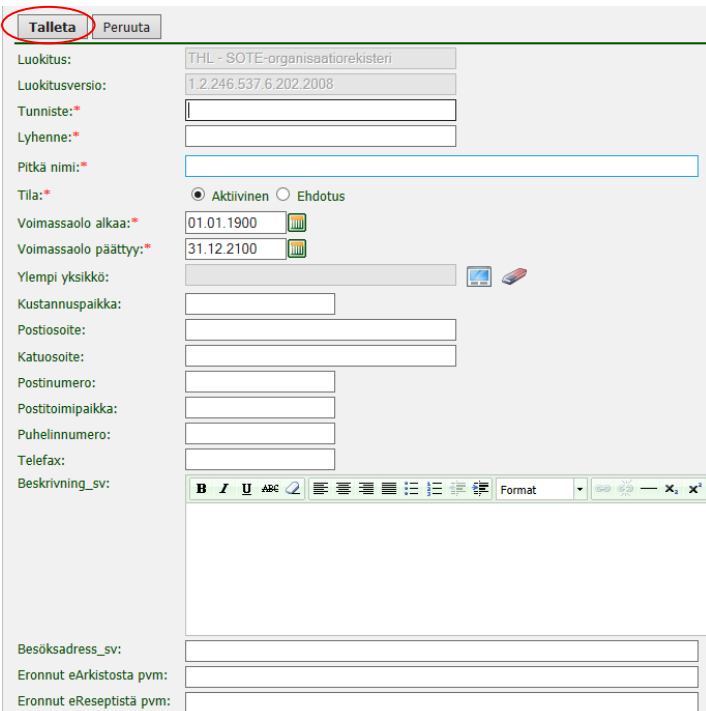

- Fyll i uppgifterna om den nya enheten i den blankett som öppnas
- Uppgifter som är angivna med \* är obligatoriska
- För enheten ska alltid bestämmas OID-kod och förkortning samt status och giltighetstid (kommer automatiskt). Andra för klassificeringen obligatoriska uppgifter är angivna med stjärna (finns också på dia 4)
- Giltighetstiden antas vara densamma som klassificeringsversionens giltighetstid. Den går att ändra, men giltighetstiden kan inte gå ut efter att klassificeringsversionen upphört att gälla och den kan inte börja före klassificeringsversionens begynndelsedatum.
- Klicka till sista på **Talleta**, varefter uppgifterna läggs till (knappen finns i början och slutet av blanketten)

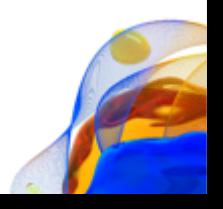

## 8. Ändra en enhet via användargränssnittet

nödvändiga

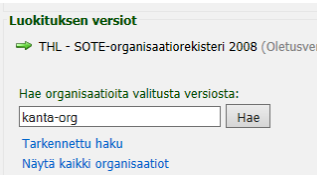

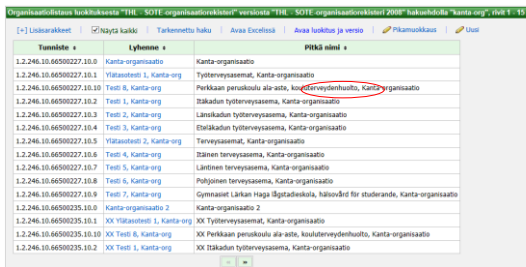

3. Klicka på **Muokkaa** 4. Gör de

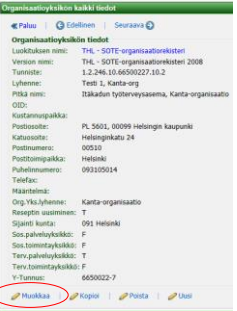

1. När du vill ändra uppgifterna om en kod/enhet, hämta först koden/enheten i klassificeringen genom att skriva in namnet i **sökfältet** eller gå till **tarkennettu haku** och ge andra uppgifter som kan användas som sökvillkor

> 2. Om sökningen ger flera sökresultat, får du en lista över sökresultaten, klicka på den aktuella enhetens **Lyhenne**

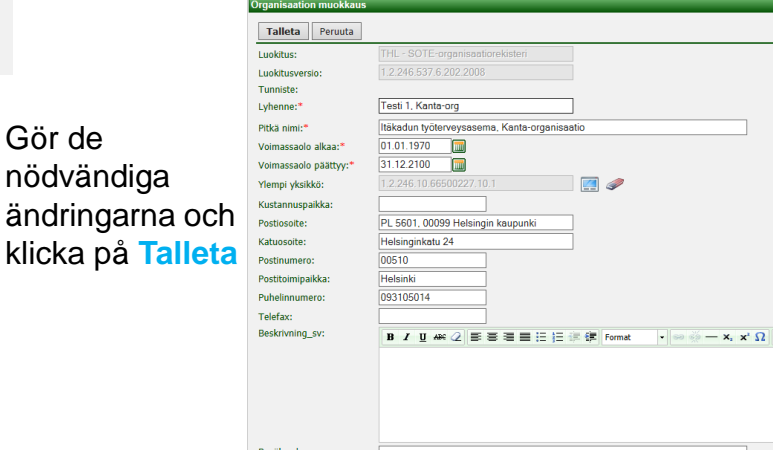

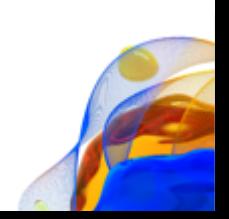

### 9. Snabbredigering

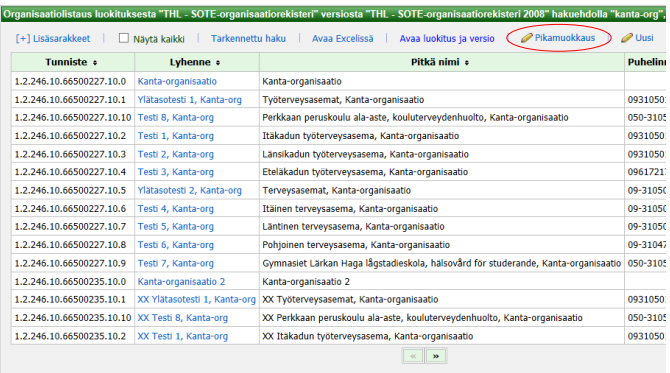

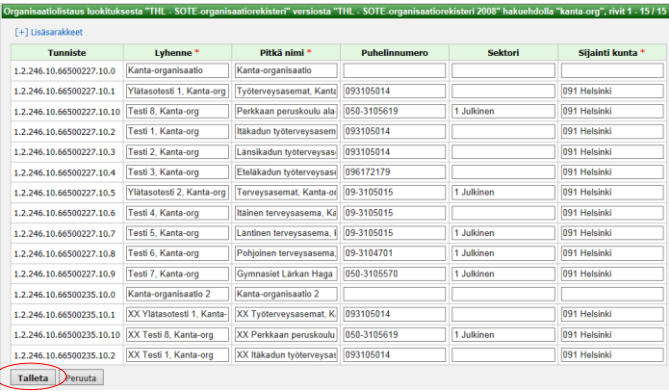

 $\epsilon$ 

1. Om du vill uppdatera flera koder/enheter på en gång, klicka på **Pikamuokkaus** på listsidan.

2. Nu kan du uppdatera flera rader på en gång. Via **Lisäsarakkeet** kan du välja flera kolumner som ska uppdateras. Genom att trycka på **Talleta** sparas alla ändring som gjorts.

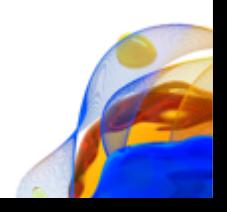

### 10. CodeServer bläddring – startsida 1/5

- På startsidan visas en klassificeringslista med de gällande klassificeringsversionerna som antagna värden
- Till höger i listan finns en snabblänk till klassificeringens *koder* eller *organisationsenheter*.
- Man kan gå från klassificeringslistan till klassificeringens hemsida genom att klicka på klassificeringens namn. Klassificeringens hemsida innehåller uppgifter om alla olika klassicificeringsversioner.
- Man kan lägga till eller ta bort kolumner i klassicificeringslistan på skärmen genom att klicka på Lisäsarakkeet och välja kolumnrubrik i den lista som öppnas

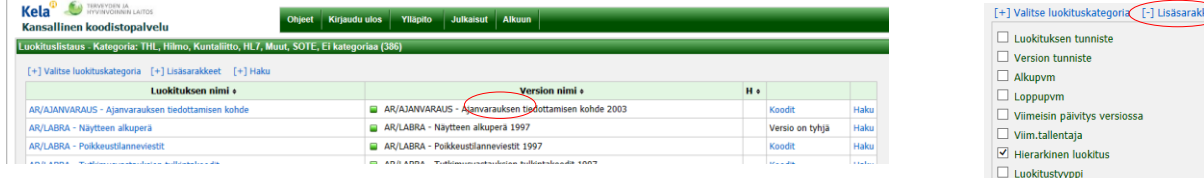

Du kan söka i alla uppgifter i klassificeringslistan via sökfältet i den övre balken eller Sök-funktionen ovanför listan. Du kan söka i en enskild klassificering genom att klicka på länken Haku som utgör radens sista kolumn

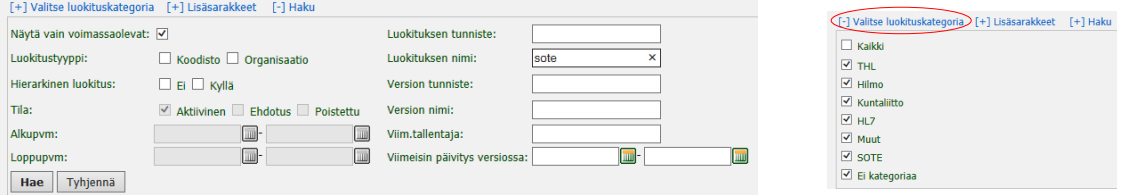

Klassificeringarna kan kategoriseras, och genom att klicka på Valitse luokituskategoria kan man avgränsa de klassificeringar som granskas till endast vissa kategorier

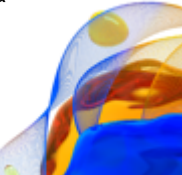

## 10. CodeServer bläddring - klassificeringsuppgifter 2/5

• Under Luokituksen tiedot visas grundläggande klassificeringsuppgifter

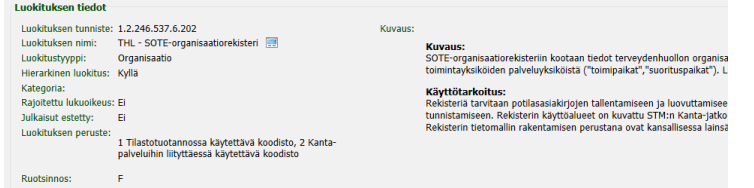

- Klassificeringsversionerna syns under de grundläggande klassificeringsuppgifterna. Om det finns flera versioner, visas den antagna versionen. Du kan byta version som visas genom att klicka.
- Nedanför listan med versioner finns ett sökfält med vars hjälp du kan hämta en viss sökterm i den valda klassificeringsversionen. Sökningen riktar sig mot koderas beteckningar, förkortningar, korta och långa namn samt definitioner. Om du vill bestämma noggrannare mot vilka fält du vill rikta sökningen, välj Tarkennettu haku. Näytä kaikki organisaatiot/koodit öppnar en lista över alla koder som hör till klassificeringen.
- Uppgifterna till höger om versionslistan gäller alltid den valda klassificeringsversionen. Med hjälp av flikarna kan du välja grundläggande uppgifter, fältspecifikationer, publikationer eligion duralistioner ändringshistorik.

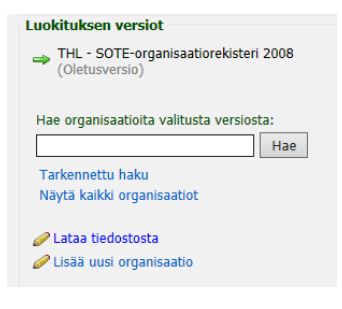

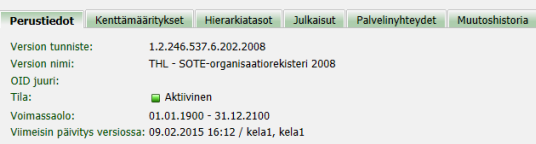

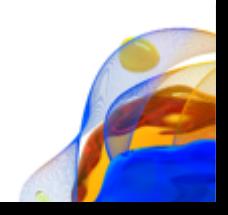

### 10. CodeServer bläddring – kodlista 3/5

- Om klassificeringen är hierarkisk, kan du välja med hjälp av hierarkisk och normal listvy genom att klicka på *Näytä hierarkia*. Den hierariska listan öppnas med koder på rotnivå, där man kan öppna och stänga hierarkinivåer genom att klicka på önskade koder.
- Sortering utförs genom att klicka på önskad kolumnrubrik då hierarkin inte har visats.
- *Avaa Excelissä* öppnar hela klassificeringen i Excel
- *Avaa luokitus ja versio* ger tillträde till uppgifter om klassificering och version
- Genom att klicka på förkortningen kommer man till uppgifterna om en enskild kod
- *Näytä vain voimassaolevat* visar endast de koder som är giltiga vid bläddringstidpunkten
- Via länken *Tarkennettu haku* kommer man till söksidan

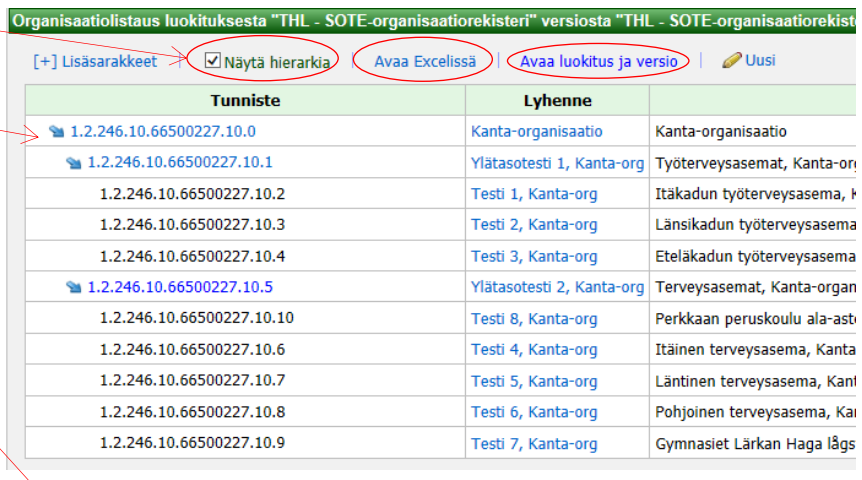

Organisaatiolistaus luokituksesta "THL - SOTE-organisaatiorekisteri" versiosta "THL - SOTE-organisaatiorekisteri 2008", rivit 1 - 11 / 11

[+] Lisääärakkeet | □Näytä hierarkia | □Näytä vain voimassaolevat | Tarkennettu haku | Avaa Excelissä | Avaa luokitus

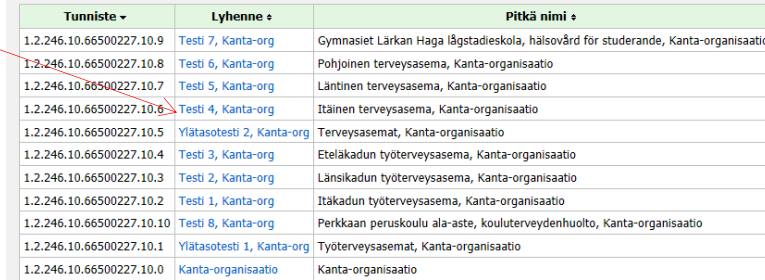

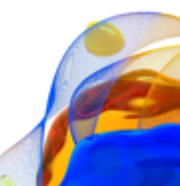

## 10. CodeServer bläddring – koduppgifter 4/5

- Via Paluu kommer man till föregående vy
- Via Edellinen kommer man till föregående kod
- Via Seuraava kommer man till följande kod

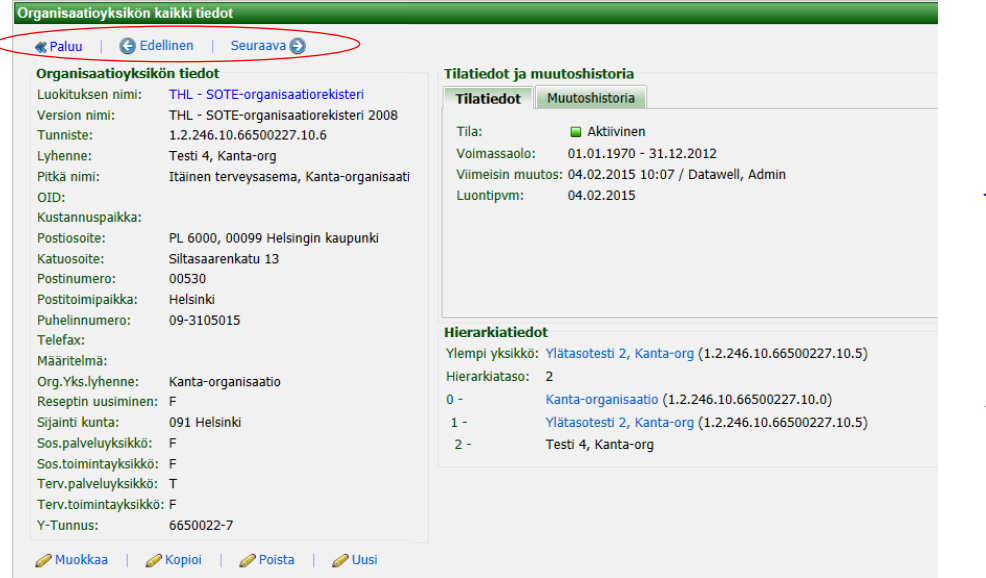

Till höger syns kodens statusuppgifter samt på en separat flik dess ändringshistorik. I ändringshistoriklistan kan man se närmare uppgifter om vad ändringen har gällt genom att klicka på ikonen till vänster.

I den hierarkiska klassificeringen syns i denna panel hierarkinivåerna som länkar (direkt länk till den aktuella nivån)

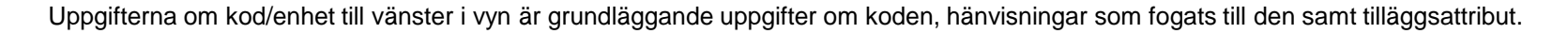

## 10. CodeServer bläddring – Preciserad sökning 5/5

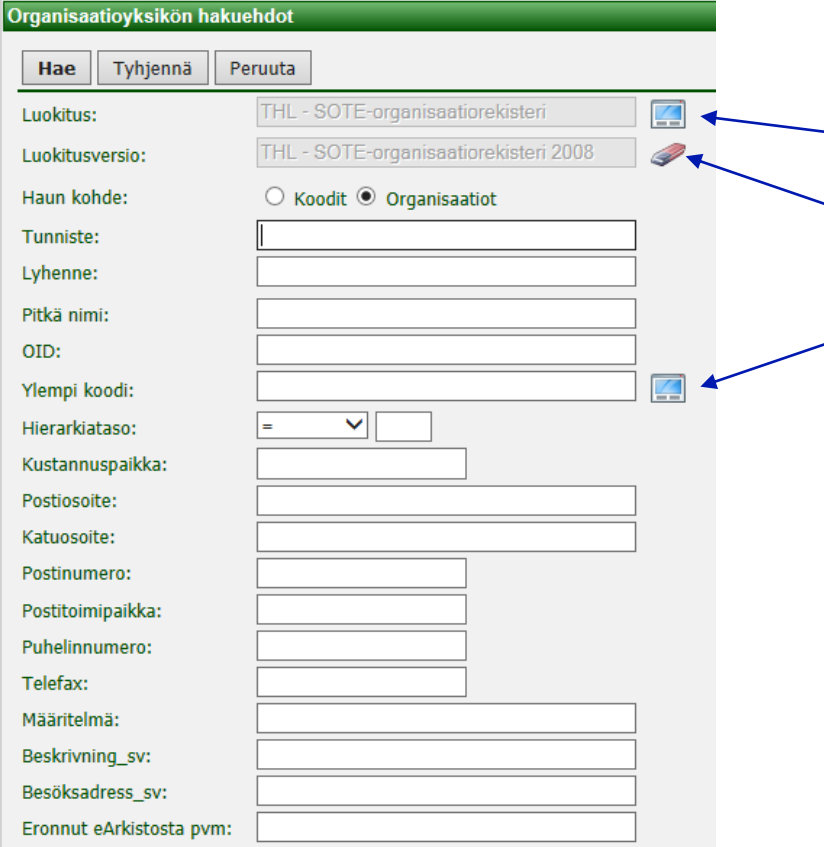

- På sidan för preciserad sökning kan man söka med olika sökkriterier
- När man klickar på ikonen bredvid fältet Luokitus öppnas en lista över alla klassificeringar
- Genom att klicka på suddgummiikonen stryks versionsvalet och sökningen riktas mot alla klassificeringsversioner
- Via ikonen vid fältet Ylempi koodi öppnas en hierarkilista

#### Söktips:

- Sökorden är inte case-sensitiva, dvs. det är ingen skillnad om man söker med stora eller små bokstäver
- Som jokertecken kan användas '\*', som ersätter delar av texten

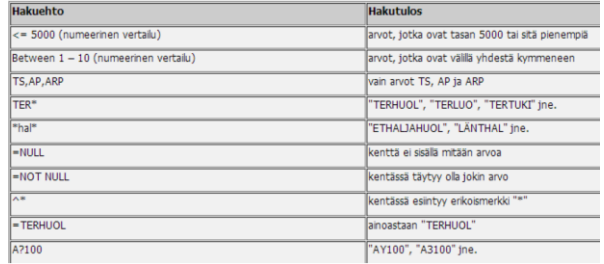

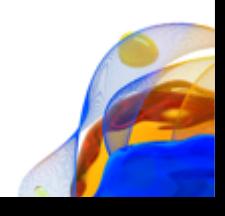

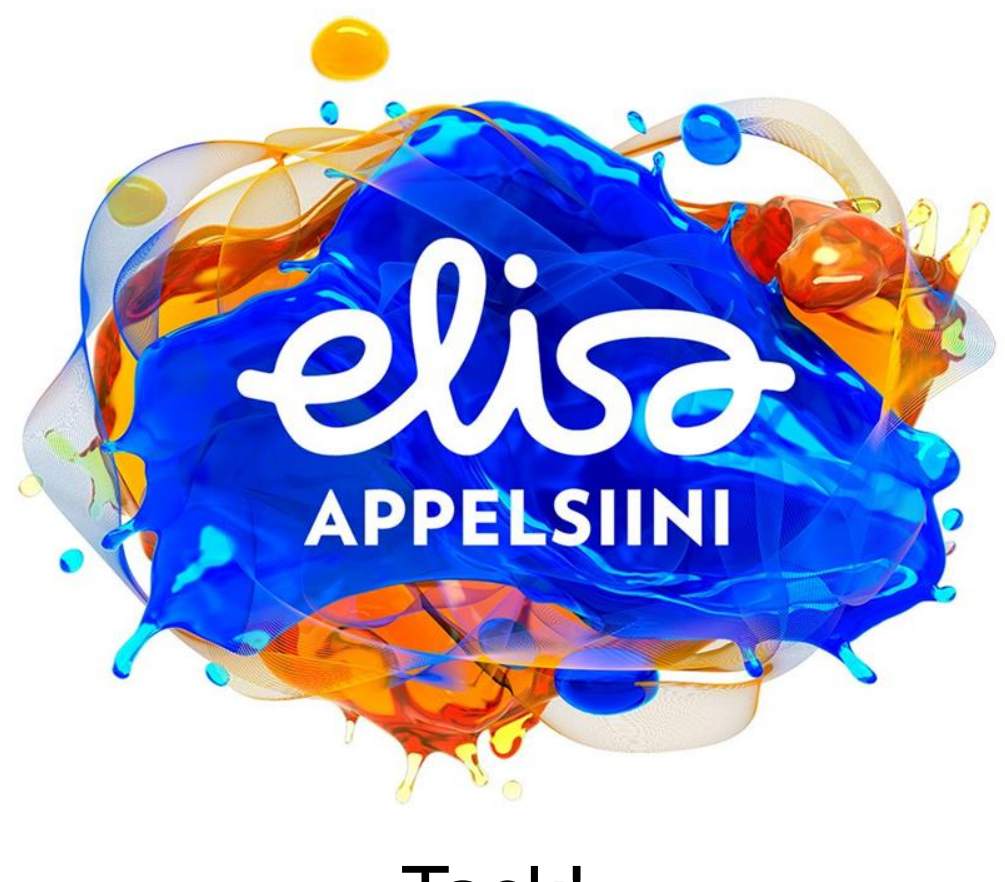

Tack!